## STARBONDING **ROUTER**

StarBonding Router installation procedure.

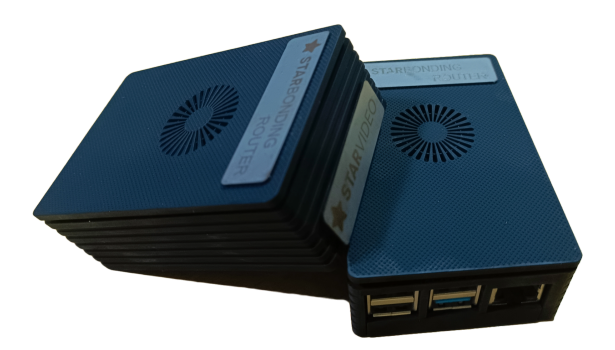

Step 1: Begin by powering up the StarBonding router using the included 'C' type power connector from the package.

Step 2: Next, establish a connection between your laptop and the router by using a cat5/cat6 Ethernet cable plugged into the Ethernet port.

Step 3: Access the web interface by opening <http://192.168.145.1/> in your preferred web browser.

Upon doing so, a web page will be displayed in the following format: [describe the appearance of the web page].

## **Bonding Router**

SVV 102 Serial: F91AE482A0B2218166EEA0839FEAAB54

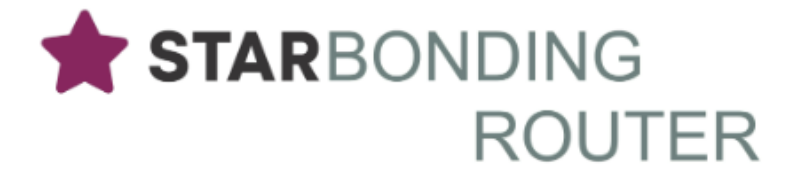

## **Set Restreaming URLs**

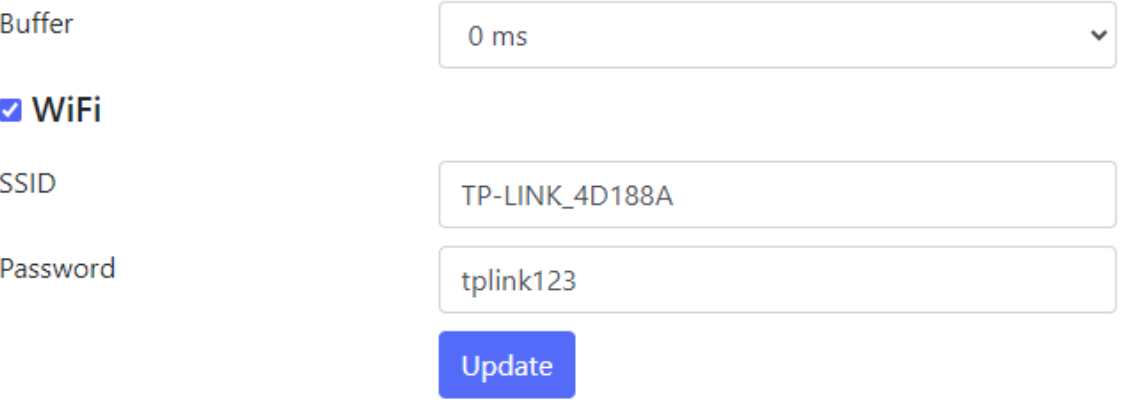

You can set up buffer ms and WiFi credentials on this page. It is recommended to have a 100 ms buffer in Indian conditions.

There is a link in this page to go to restreaming URLs.

For using re-streaming services from StarBonding, you should use rtmp url provided in this page as your streaming destination from your streaming software like OBS/vMix

In 4 input boxes, you can specify the target rtmp url.

## **Bonding Router**

SVV 102 Serial: F91AE482A0B2218166EEA0839FEAAB54

RTMP URL #1

rtmp://event2.starbonding.com:11935/show/health

RTMP URL #2

RTMP URL #3

RTMP URL #3

RTMP URL #2

RTMP URL #4

RTMP URL #4

**Set Restreaming URLs** 

Your URL to restream server

rtmp://192.168.145.1:11935/show/F91AE482A0B2218166EEA0839

Creating an RTMP URL using YouTube streaming credentials in StarVideo/StarBonding

To generate an RTMP URL using your YouTube streaming credentials, follow these steps:

- 1. Navigate to your YouTube channel's streaming page.
- 2. Locate the "Stream Settings" tab on this page.
- 3. Within the stream settings, you'll find the field for the Stream URL to input into the StarBonding Router.
- 4. The Stream URL should be in the following format: rtmp://x.rtmp.youtube.com/live2/xxxxxxxxxxxxxxxxxxxxxxxxxxxx, where xxxxxxxxxxxxxxxxxxxxxxxxxxxx represents your unique stream key.

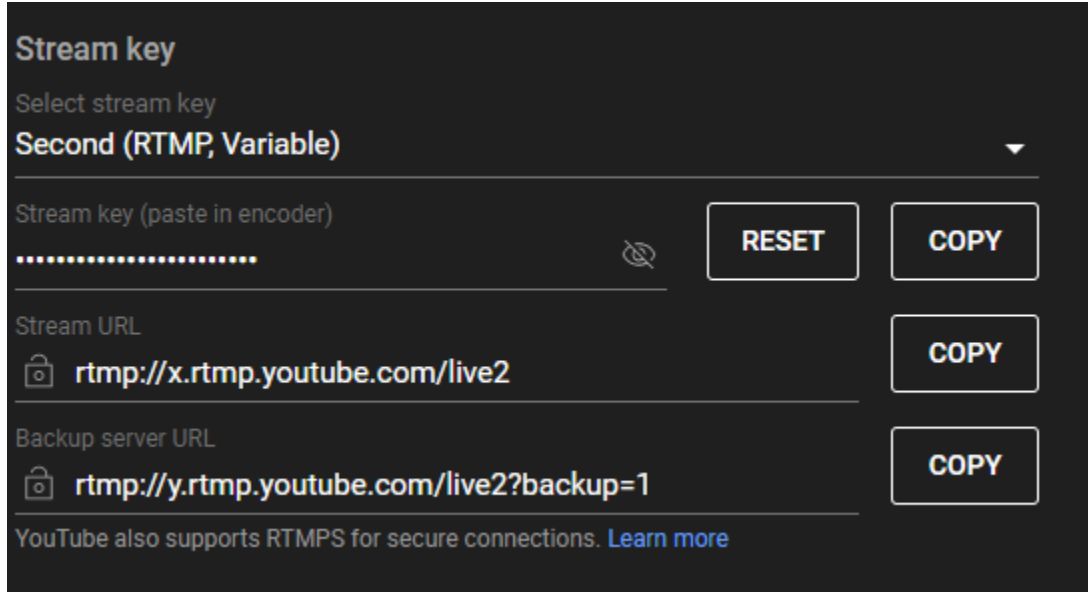